## **HÜLLKURVEN, LEITKREISE, REFLEXION**

### *1. Hüllkurven*

*a) Öffne eine leere GeoGebra-Datei, blende das Koordinatensystem und -gitter aus und gib folgende Befehle ein oder führe sie "mit der Maus" direkt aus:*

- 1) M=(0,0) *Mittelpunkt M des Leitkreises*
- 
- 
- 

2) k=Kreis(M,4) *Kreis um M mit Radius 4 LE* 3) Q=Punkt(k) *Punkt Q auf Leitkreis k wählen*

- 4) B=(3,0) *Brennpunkt B im Kreis wählen*
- 5) m=Mittelsenkrechte(Q,B) *Mittelsenkrechte zu BQ*
- 6) SetzeSpur(m,true) *Spur anschalten*
- 7) StartAnimation(Q) *Q auf Kreis wandern lassen*

*Mit der Tastenkombination "Strg+F" kannst du störende Spuren löschen!*

- *b) Variiere den Radius des Kreises und die Lage des zweiten Brennpunktes B im Kreis.*
- *c) Ziehe den zweiten Brennpunkt B außerhalb des Kreises und starte die Animation neu. Die überraschenden Beobachtungen werden in der folgenden Aufgabe näher untersucht.*

### *2. Leitkreis-Konstruktionen*

*Die Hüllkurven aus Nr. 1 basieren auf der Leitkreis-Konstruktion von Ellipse und Hyperbel: a)Wiederhole zunächst die Schritte von oben und gib danach folgende Befehle ein:*

- *... Schritte 1-4 wie in Nr. 1 Ausgangssituation herstellen*
- 5) s=Gerade(M,Q) *Leitstrahl s von M durch Q*
- 6) Strecke(B,Q) *BQ nur zur Veranschaulichung*
- 7) m=Mittelsenkrechte(B,Q) *Mittelsenkrechte zu BQ*
- 
- 8) SetzeFarbe(P,"Rot") SetzePunktgröße(P,3)
- 
- 
- 8) P=Schneide(m,s) *Kurvenpunkt P des Kegelschnitts P rot färben und verkleineren, damit die Spur dünner wird* 9) SetzeSpur(P,true) *Spur von P anschalten* 10) StartAnimation(Q) *Q auf Leitkreis k wandern lassen*

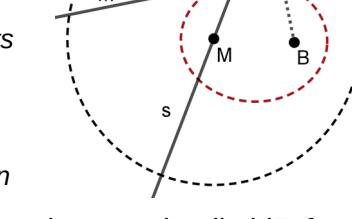

*Wahlweise kann man Q mit der Maus bewegen, falls die Animation zu schnell abläuft. Variiere die Lage des zweiten Brennpunkts B inner- und außerhalb des Kreises.*

*b)Ergänze folgende Ortslinien-Definition:* 

*Alle Punkte, die von einem Kreis und einem Punkt B innerhalb (außerhalb) des Kreises* 

*den gleichen Abstand haben, bilden eine \_\_\_\_\_\_\_\_\_\_\_\_\_\_\_ ( \_\_\_\_\_\_\_\_\_\_\_\_\_\_\_\_).*

*c) Konstante Abstandssumme*

*Zeichne die Strecken PM und PB ein und färbe sie rot wie im Bild. Begründe, dass PM+PB=MQ=konst. gilt, dass also für jeden Punkt P einer Ellipse die Summe der Abstände zu den Brennpunkten gleich groß ist.*

- *d)Konstante Abstandsdifferenz Begründe mit nebenstehender Abbildung, dass bei einer Hyperbel PM–PB=MQ=konst. gilt, dass also für jeden Hyperbelpunkt P die Differenz der Abstände zu den Brennpunkten gleich groß ist.*
- *e)Formuliere eine weitere, zu c) und d) passende Ortslinien-Defintion für Ellipse und Hyperbel (vgl. b)-Teil).*

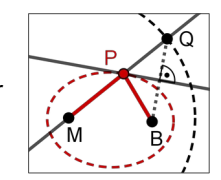

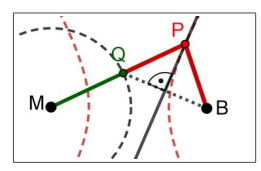

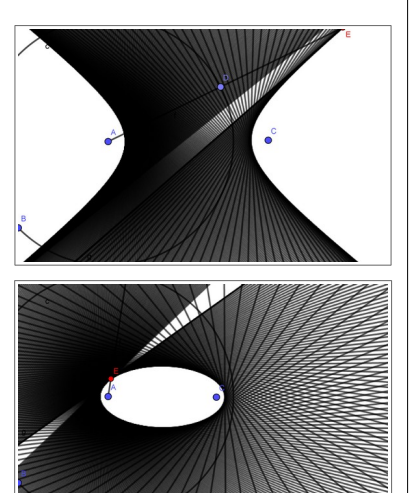

# **HÜLLKURVEN, LEITKREISE, REFLEXION**

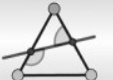

### 3. *Reflektierte Strahlen (Partnerarbeit)*

*Zunächst gehen wir davon aus, dass sich in einem Brennpunkt B eines Kegelschnittes[1](#page-1-0) eine Lichtquelle befindet. Der Weg der Lichtstrahlen soll nun bei den drei nicht-zerfallenden Kegelschnitten näher untersucht werden.*

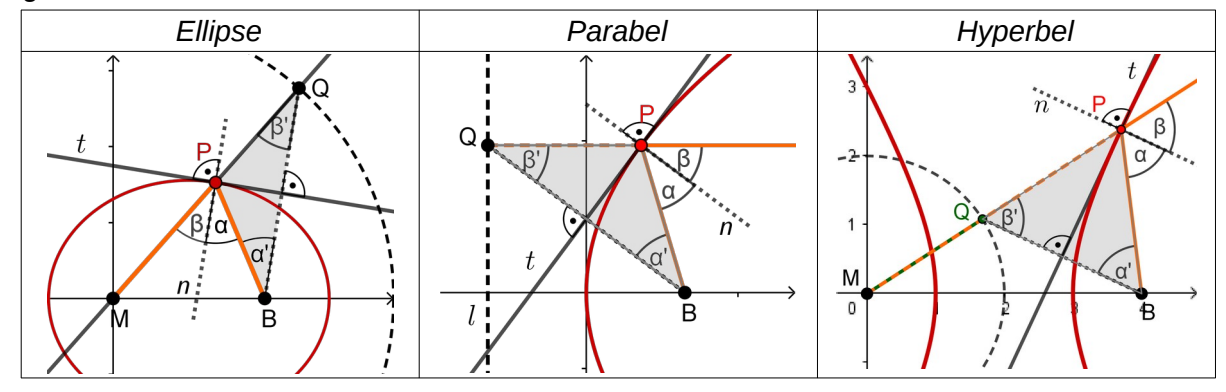

- *a) Der Punkt Q wandert bei Ellipse und Hyperbel auf ihrem Leitkreis, bei der Parabel auf ihrer Leitgerade: Begründet die Symmetrie des gefärbten Dreiecks bei Ellipse und Hyperbel mit der Leitkreis- und bei der Parabel mit der Leitgeradendefinition.*
- *b) Die Mittelsenkrechte der Strecke BQ ist Tangente an den Kegelschnitt. Die Gerade, die senkrecht zur Tangente durch P verläuft, wird als Kurvennormale n ("Lot") bezeichnet. Begründet, dass n den Winkel der Strahlen beim Punkt P halbiert.*
- *c) Die von B ausgehenden Lichtstrahlen werden im Punkt P nach dem Reflexionsgesetz (α=β) reflektiert. Beschreibt mit dem Ergebnis aus Aufgabenteil b), wie der weitere Weg des reflektierten Strahls bei Ellipse, Parabel und Hyperbel verläuft.*
- *d) Der Lichtweg ist umkehrbar. Welche Reflexionseigenschaften ergeben sich daraus?*

#### 4. *Flüstergewölbe*

*Lässt man eine Ellipse um eine ihrer Symmetrieachsen rotieren, so entsteht ein räumliches Ellipsoid. Eine Anwendung der Reflexionseigenschaften von Ellipse bzw. Ellipsoid findet man bei Flüstergewölben, in denen man sich über große Entfernungen flüsternd unterhalten kann, wie es im Bild angedeutet ist.[2](#page-1-1)*

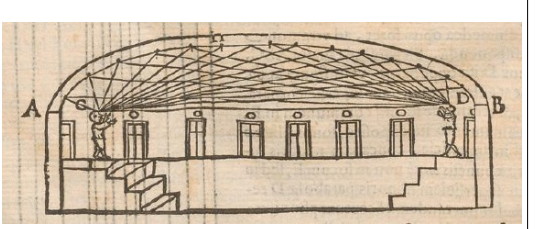

*a) Erkläre das Funktionsprinzip eines Flüstergewölbes.*

- *b) Simuliere den Strahlengang mit GeoGebra, beginne mit der Mittelpunktsgleichung:*
	- *1) elli:x^2/a^2+y^2/b^2=1 eingeben, Schieberegler bestätigen, z.B. a=3, b=2 wählen*
	- *2) Brennpunkt(elli) liefert die beiden Brennpunkte A und B der Ellipse "elli"*
	- *3) Variablen Punkt P auf der Ellipse wählen, z.B. durch Eingabe von P=Punkt(elli)*
	- *4) s=Strahl(P,B) zeichnet den Strahl s, der durch B verläuft und in P auf die Ellipse trifft*
	- *5) t=tangente(elli,P) und n=senkrechte(P,t) liefern Tangente und Normale in P.*
	- *5) s'=Spiegle(s,n) spiegelt den ankommenden Lichtstrahl s am Einfallslot n.*
	- *6) Färbe ankommenden Strahl s und reflektierten Strahl s', z.B. orange.*

 *7) Schalte die Spur von s und s' ein und ziehe an P, notiere deine Beobachtungen.*

*Mit der Tastenkombination "Strg+F" kannst du störende Spuren löschen.*

<span id="page-1-0"></span>1 Ellipse und Hyperbel sind *bifokale* Kegelschnitte, da sie zwei Brennpukte besitzen. Eine Parabel besitzt nur einen Brennpunkt im Endlichen, ihr zweiter Brennpunkt ist als Fernpunkt ins Unendliche gewandert.

<span id="page-1-1"></span>2 Bild gemeinfrei, aus: Kircher, Athanasius (1602-1680): "Musurgia universalis", ETH-Bibliothek Zürich, Rar 610, persistenter Link: *<https://doi.org/10.3931/e-rara-11653>*.

Grund (Februar 2020) 2/2 ZPG IMP